# ANLEITUNG und Nutzung LIVE-Meldeliste für **Brieftaubenflüge**

1) Login

Über die Webseite [www.nationalfluege.de](http://www.nationalfluege.de/) können die aktuell laufenden Nationalflüge und Weitstreckenflüge eingesehen werden. Meldung der Taube über den jeweiligen Link auf der Webseite:

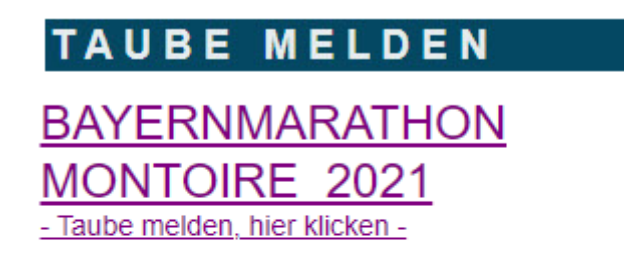

**FLUG 2 2021** - Taube melden, hier klicken -

Es öffnet sich ein Fenster in dem der Teilnehmernummer (Züchternummer) sowie das zugewiesene Passwort eingegeben werden muss.

Login - Liveliste

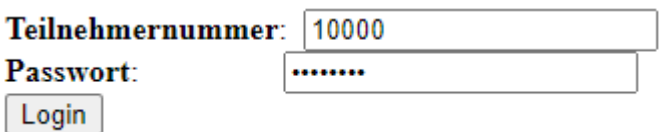

KLICK AUF LOGIN

Kommt eine Fehlermeldung sind sie evtl. für den Flug noch nicht aktiviert. Der Einsatzstellenleiter muss nach dem Einsetzen eine Liste mit allen Teilnehmern einreichen, auf dieser Basis werden die Teilnehmer aktiviert und ein Melden ist möglich.

#### 2) Erfassung der Taube

Nach erfolgreichem LOGIN öffnet sich die Seite in der die Taube für den jeweiligen Nationalflug erfasst werden kann. HIER BITTE PRÜFEN ob die Informationen wie Schlagbezeichnung, Entfernung sowie richtiger Nationalflug stimmen!

# Taubenmeldung

Züchternummer: 10000 Züchtername: SG Steffl Koordinaten: Länge: 0942273 Breite: 4916587 Entfernung: 677,566 km Auflassort: Montoire Auflassplatz: Bayernmarathon Auflass: 02.06.2021 07:00:00

Sind die Informationen nicht korrekt benachrichtigen Sie bitte Ihren zuständigen Einsatzstellenleiter bzw. die Verantwortlichen Personen.

Sind die Informationen korrekt können Sie jetzt die angekommene Tauben erfassen. Dazu gehen Sie in den Abschnitt für die Meldung der Taube:

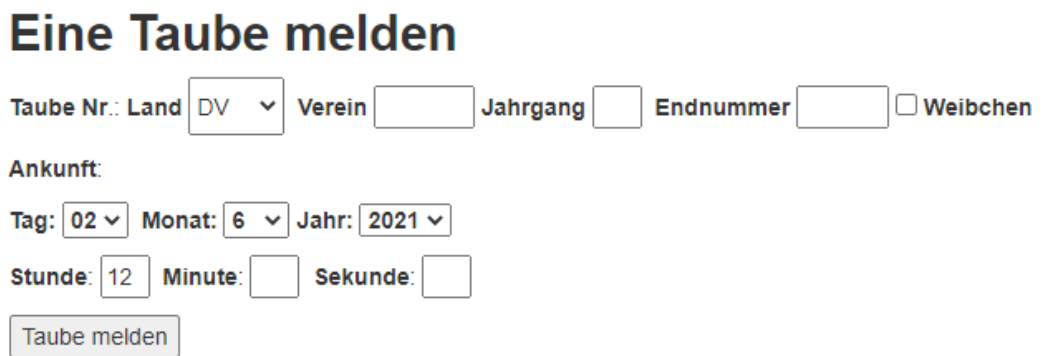

Vorbelegt ist immer der heutige Tag (Flugtag), dieser muss bei Meldungen an den folgenden Tagen geändert werden. Ebenso vorbelegt ist die aktuelle Stunde (im obigen Beispiel 12 Uhr), so muss die nicht extra eingetragen werden.

Erfasst werden muss:

- Taubennummer (Land, Verein, Jahrgang, Endnummer, Haken für Weibchen setzen)
- Ankunftstag (Starteinstellung ist Auflasstag, ggf. Anpassen)
- Ankunftszeit (Uhrzeit in Stunde, Minute und Sekunde)

Bei Meldung von Tauben mit ausländischen Ringen (z.B. NL oder BE) ist die Eingabe der Vereinsnummer nicht möglich.

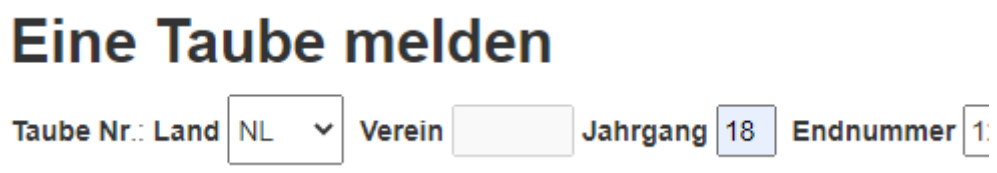

# **Eine Taube melden**

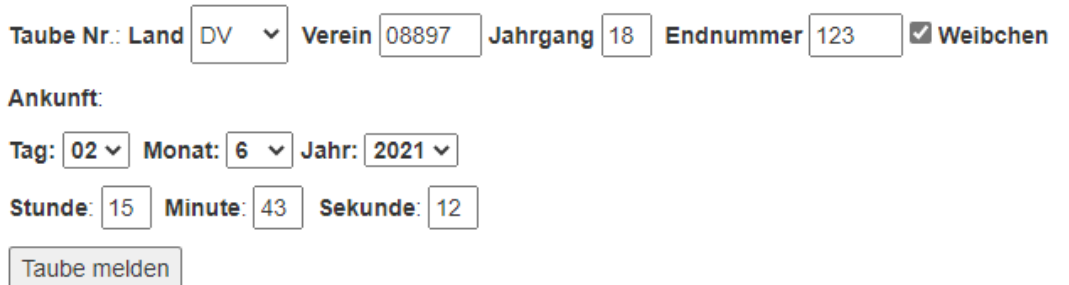

Nachdem sie die Eingaben kontrolliert haben klicken Sie auf "TAUBE MELDEN".

Taube melden

Ihre Taube ist nun erfasst:

# Bisher gemeldete Tauben für diesen Flug

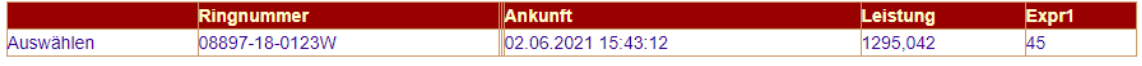

Haben Sie einen Wert falsch eingegeben können Sie diese mit "Auswählen" korrigieren.

Es erscheint "Bereits gemeldete Taube ändern":

## Bereits gemeldete Taube ändern

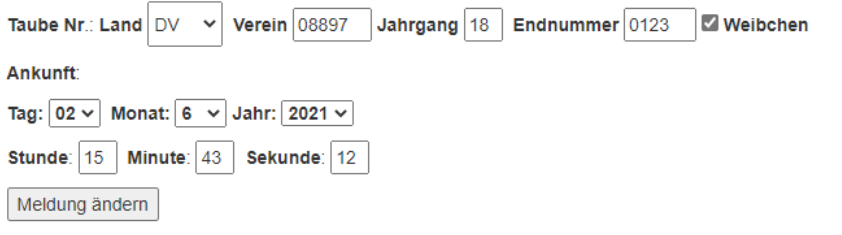

## Bisher gemeldete Tauben für diesen Flug

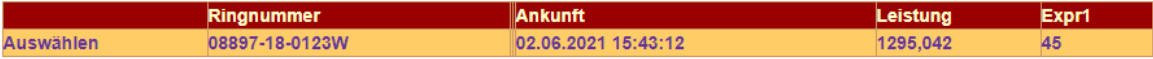

Dann kann z.b. Ringnummer oder gemeldete Uhrzeit geändert werden:

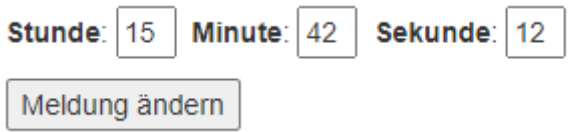

Mit "Meldung ändern" wird gemeldete Taube geändert.

### 3) Anzeige der LIVE-LISTE

Gleich nach dem klick auf "Taube melden" bzw. "Meldung ändern" wird Ihre Tauben in der LIVE-Liste angezeigt.

Die aktuelle LIVE-LISTE Ihres Nationalfluges mit den aktuellen Meldungen finden Sie ebenfalls unter der Webseite [www.nationalfluege.de.](http://www.nationalfluege.de/)

Hierzu gehen Sie über "MELDELISTE" auf ihren Nationalflug:

**MELDELISTE** 

**LIVE LISTE MONTOIRE 2021** 

**LIVE LISTE FLUG 2 2021** 

LIVE LISTE:

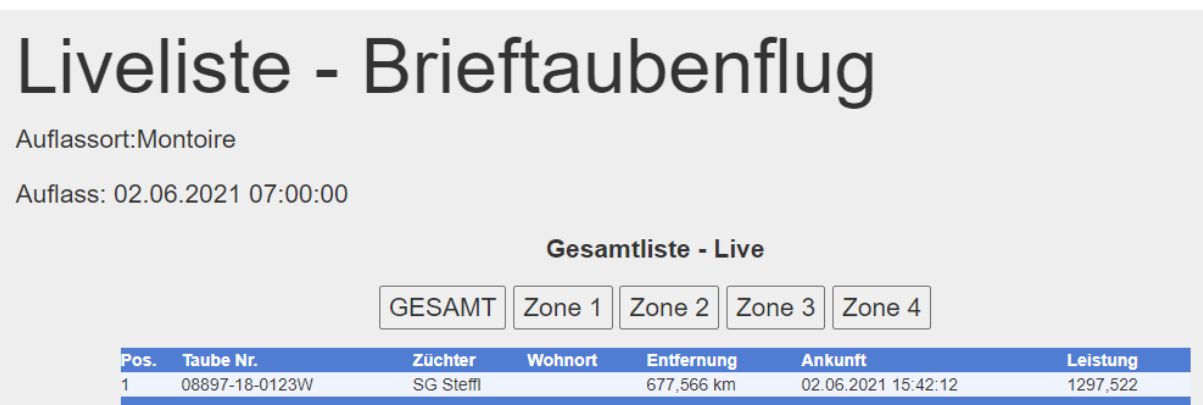

Sie können in der LIVE-LISTE zwischen der Gesamtliste und den jeweiligen Zonen auswählen.

Unter der Live-Liste können Sie sich mit "LOGIN" erneut anmelden ohne wieder zurück auf die Webseite [www.nationalfluege.de](http://www.nationalfluege.de/) zu müssen.

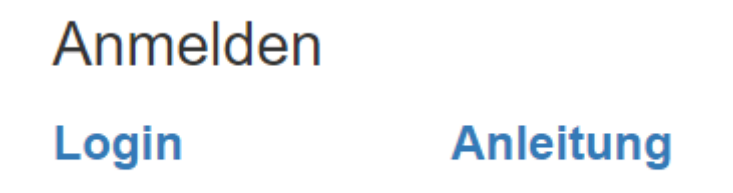

Bei Problemen mit der LIVE-Meldeliste bzw. der Erfassung der Tauben kontaktieren Sie Martin Steffl, Tel. 0172-646 05 33 oder Colin Blöcher, Tel. 0174-3224449.